# Getting Started with Libby

#### **DOWNLOADING LIBBY**

## Downloading Libby on an Apple device:

- 1. From your home screen, open the **App Store** .
- 2. Search for "Libby" and tap .
- 3. Tap **Get** and sign in with your Apple ID (if prompted).

## Downloading Libby on an Android device:

- 1. Open Google Play.
  - a. On your phone, tap >.
  - b. On your computer, go to play.google.com.
- 2. Search for "Libby" and tap .
- 3. Tap Install.

You can also access Libby in a web browser at libbyapp.com.

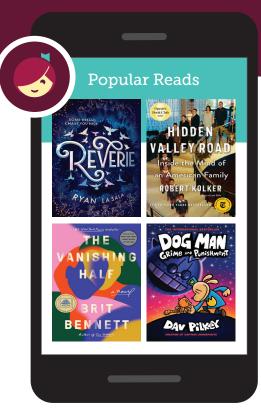

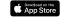

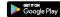

### **SIGNING INTO LIBBY**

- 1. When asked if you have a library card, select Yes.
- 2. Find and select your library:
  - To have Libby find your library using your location, tap Yes, Guess My Library.
  - To search for your library by name, city, or zip code, tap I'll Search For A Library.
- 3. Follow the prompts to enter your card number and PIN (if required).

#### **USING LIBBY**

Learn more about each feature with the links below.

| Topic                          | Help Article | Video Demo |
|--------------------------------|--------------|------------|
| Navigating the app             | Read         | Watch      |
| Searching for titles           | Read         | Watch      |
| Browsing by subject            | Read         | Watch      |
| Borrowing a title              | Read         | Watch      |
| Changing your loan period      | Read         | Watch      |
| Reading with Kindle            | Read         | Watch      |
| Navigating in an ebook         | Read         | Watch      |
| Changing your reading settings | Read         | Watch      |
| Navigating in an audiobook     | Read         | Watch      |
| Managing notifications         | Read         | Watch      |

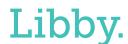